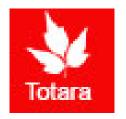

# Performance Appraisals in Totara

Self-Review Introduction for Exempt Employees

## Sign into the Gateway

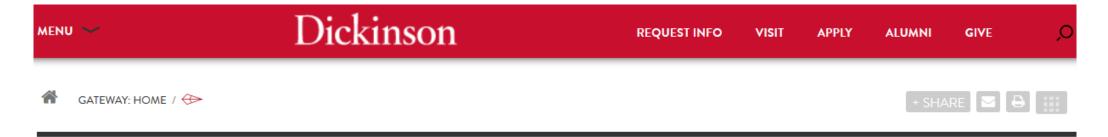

#### **Gateway: Home**

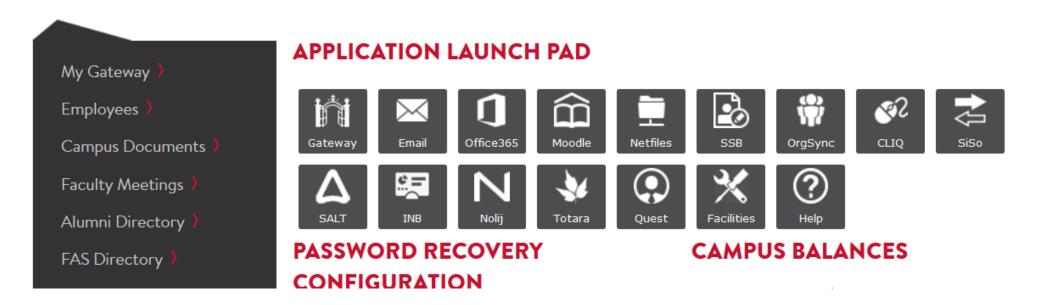

#### Click on "Totara"

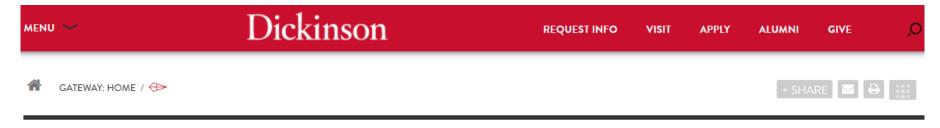

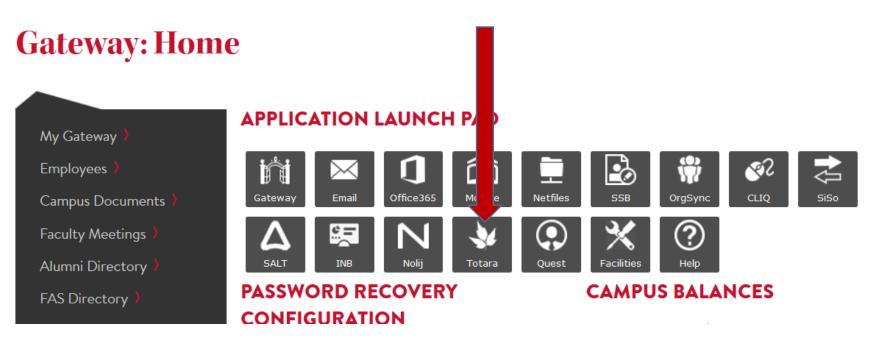

### Go to the "Performance" tab

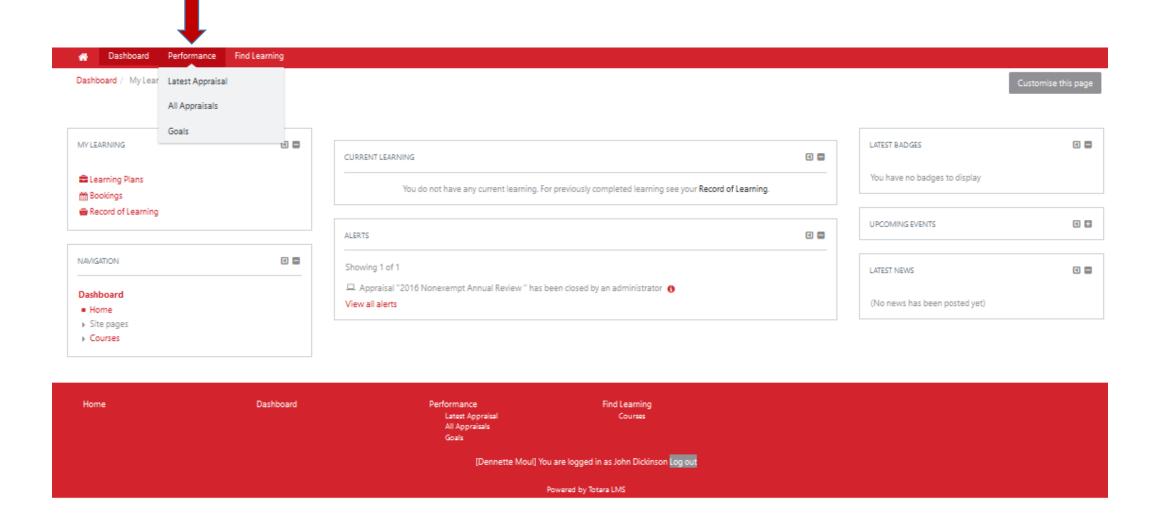

## Go to the "Appraisal"

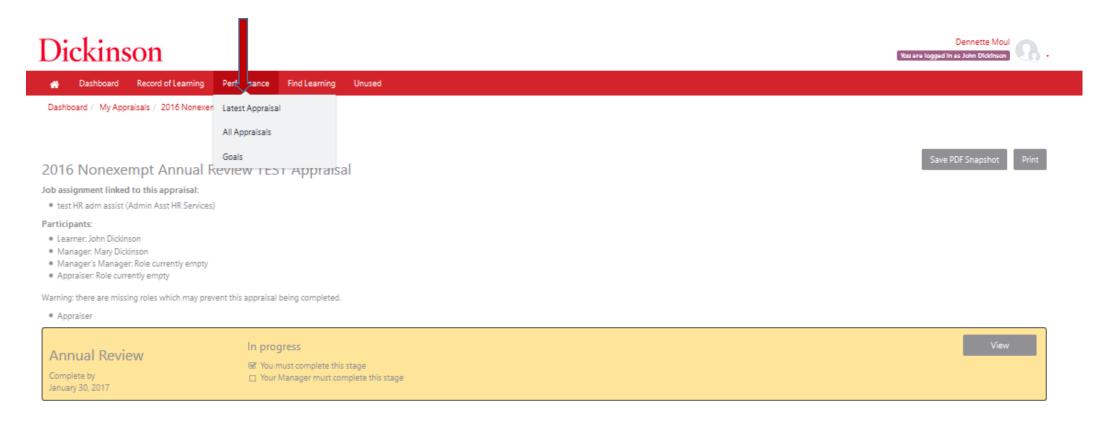

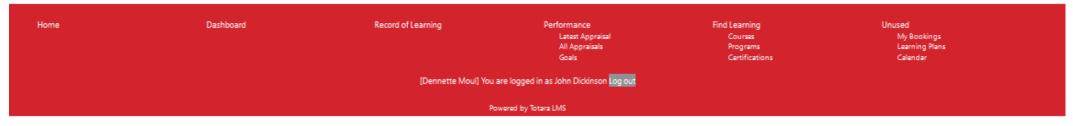

## Next, click "Start"

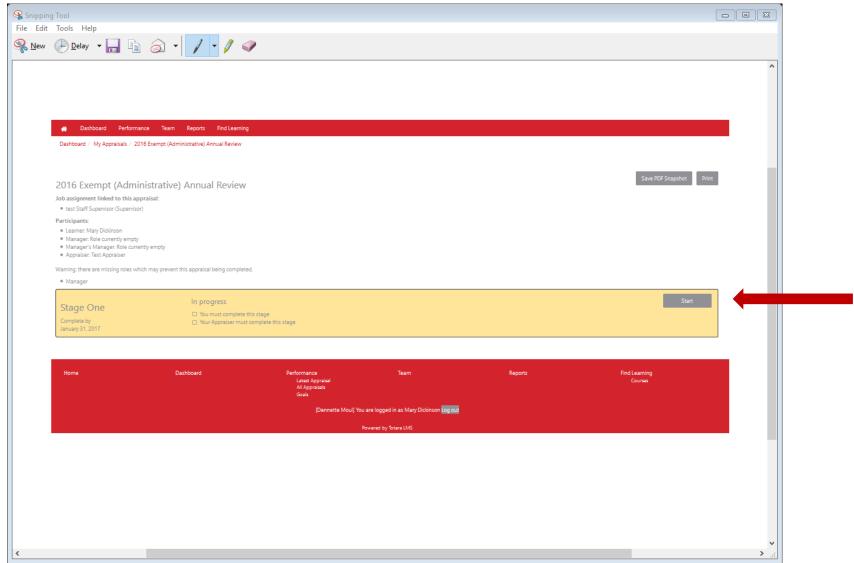

## First page of the appraisal

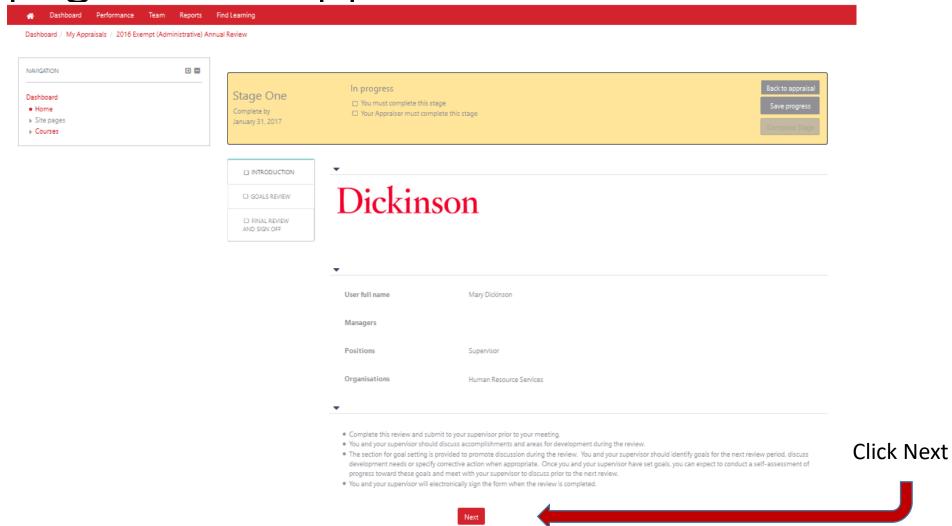

#### Goal Review

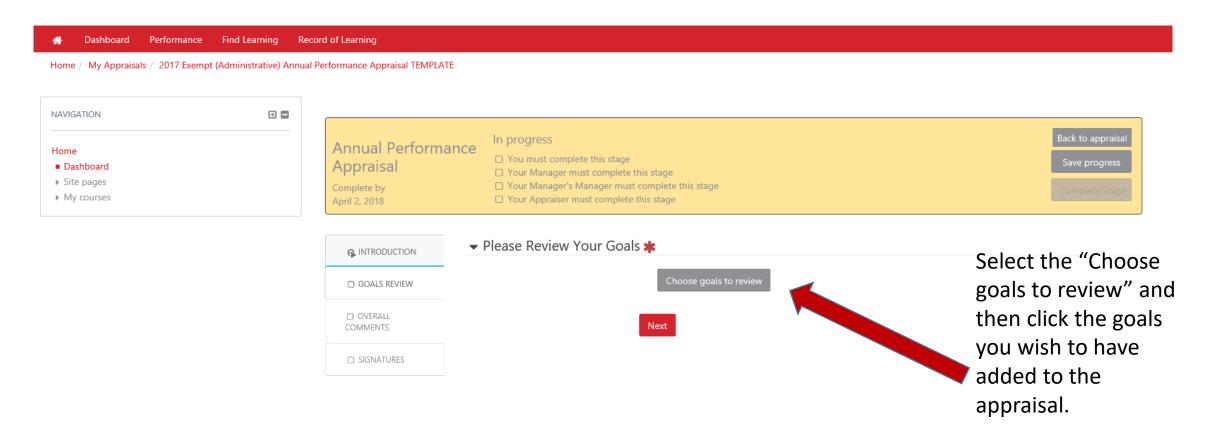

#### Goal Review

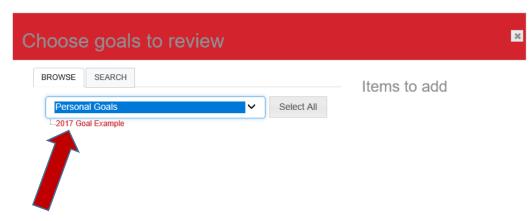

Cancel

Use the drop-down list and select "Personal Goals" and then select all goals you wish to have in the 2017 appraisal from the list in red.

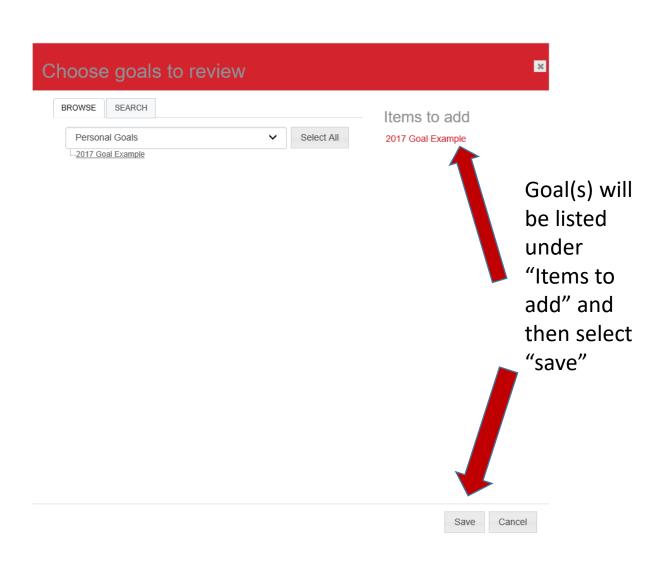

#### Goal Review

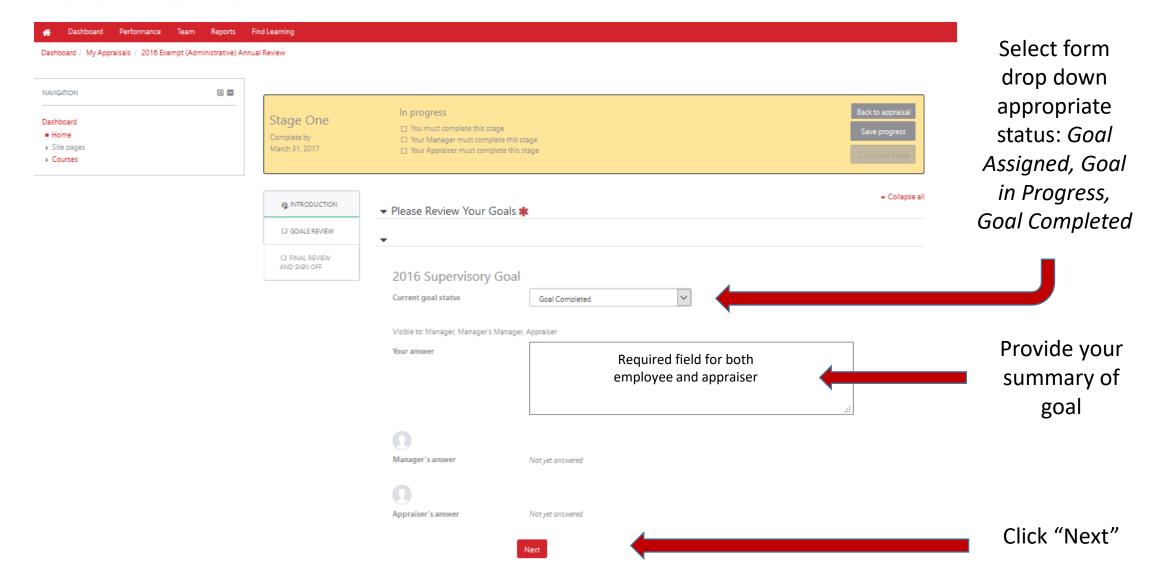

#### **Overall Comments**

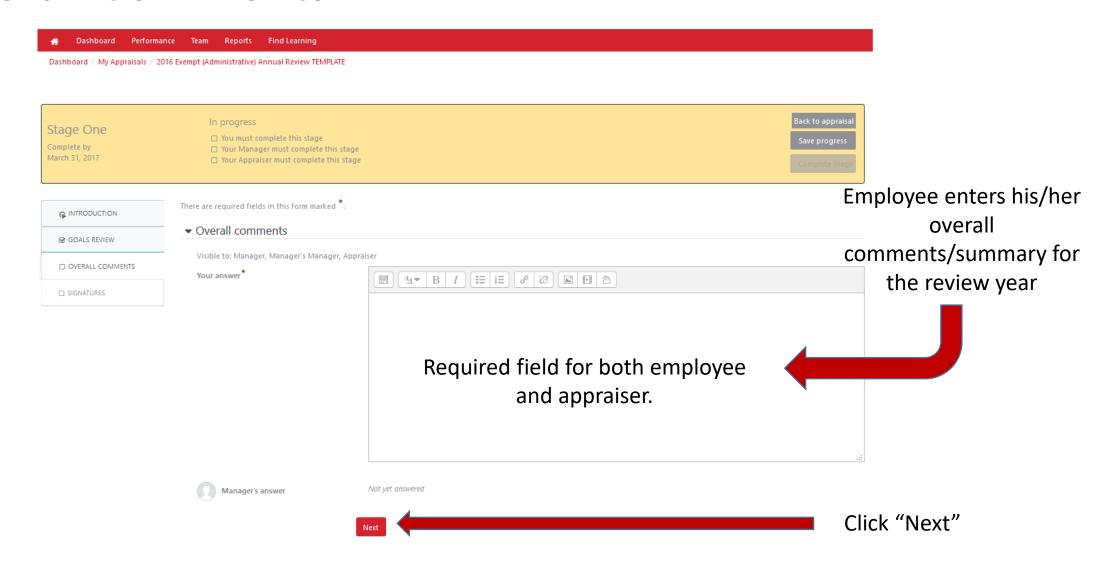

#### Signatures

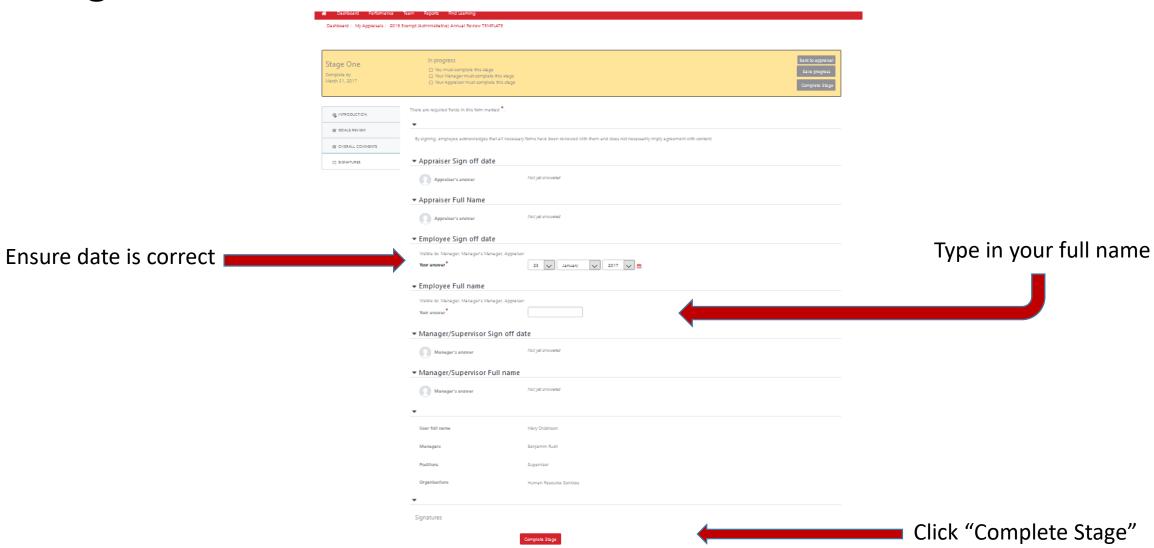

## Upon Completion you will be brought to the "progress page"

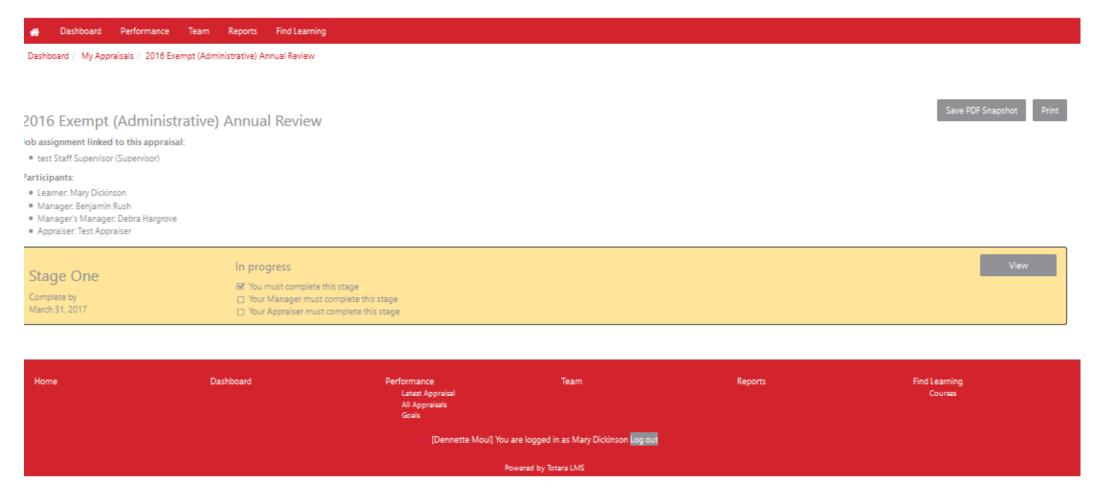

Congratulations! You have now completed.

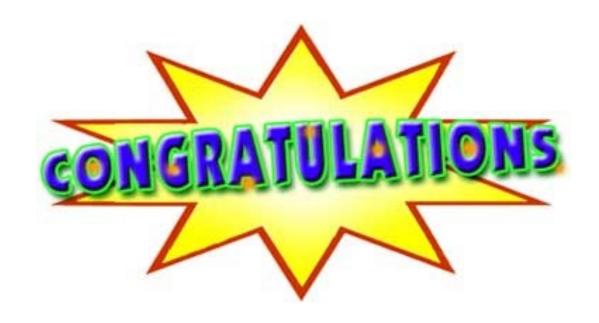

**BUT WAIT THERE'S MORE!!** 

## Creating Goals for Next Review Period

Goals should **only** be put into the system upon total completion of the review process!

It is recommended to title goals with the year for easy recognition in the coming months.

## Creating a Goal for Next Review Period

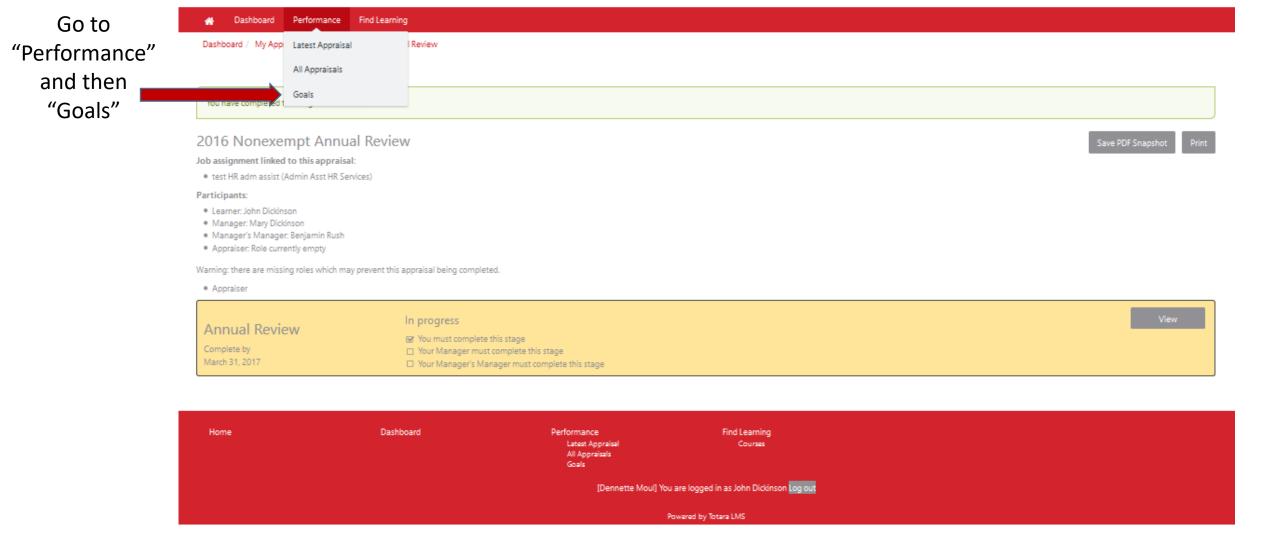

## Creating Goals, Continued

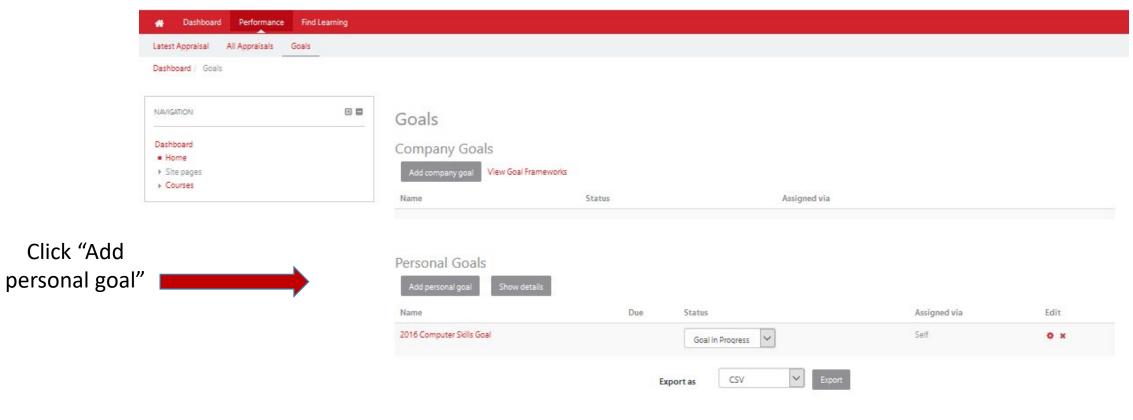

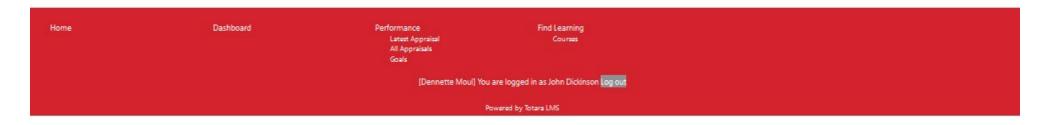

#### Creating Goals, continued

Dashboard Performance Find Learning

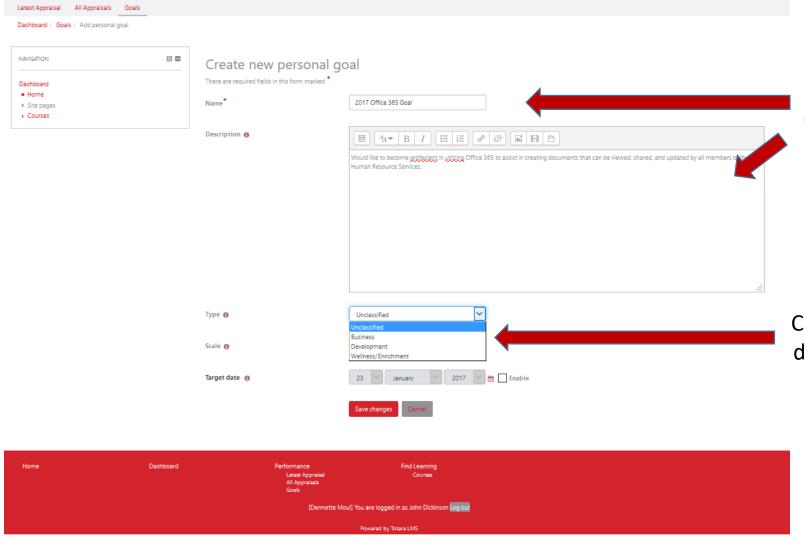

Provide a "Name" and brief "Description" of the goal to be worked on during the upcoming review period.

Choose the type from the drop down list "Business, Development or Wellness/Enrichment"

## Creating Goals, continued

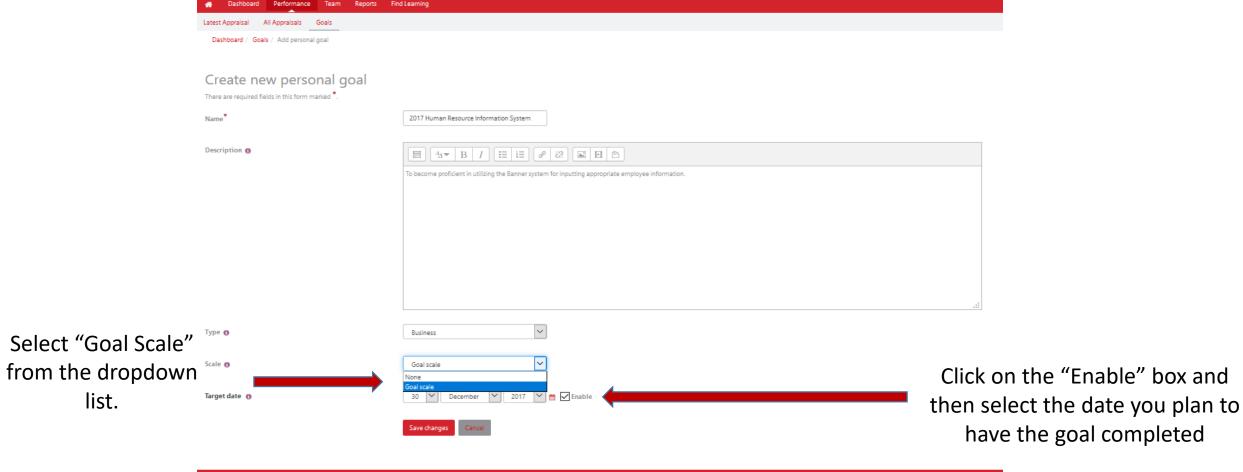

Home Dashboard Performance Team Reports Find Learning
Latest Appraisal Courses
All Appraisals
Goals

[Dennette Moul] You are logged in as Mary Dickinson <mark>log out</mark>

Powered by Totara LMS

## Creating Goals, continued

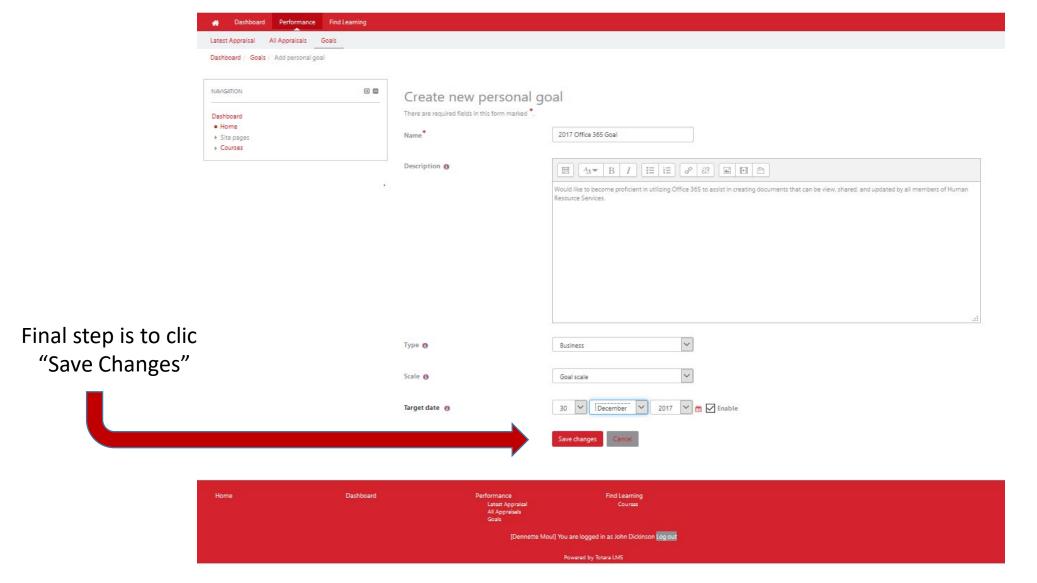

For assistance contact:

Dennette Moul – 245-1026; mould@Dickinson.edu

Carol Shaffer— 245-1503; <a href="mailto:shaffeca@Dickinson.edu">shaffeca@Dickinson.edu</a>